# **CO453** Application Programming

Week 7 – More controls .NET part 3

# More controls

- Radio Buttons
- Checkboxes
- ListBoxes
- ComboBoxes
- Scroll bars
- Menu bars
- MessageBoxes (or alerts)
- Timers

## Other Objects on the ToolBox

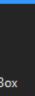

∓× ∙ مر

ker

3ox dar

lown

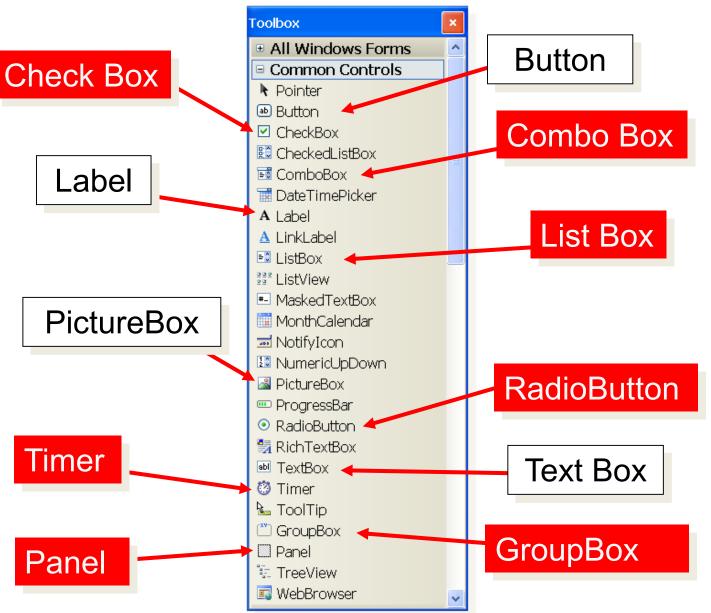

Some More C# .NET Objects to use

# 1: RadioButtons

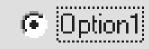

- Allows you to make choices
- Click <u>one</u> only .. others automatically deselect
- The Checked property is set True or False

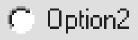

C Option3

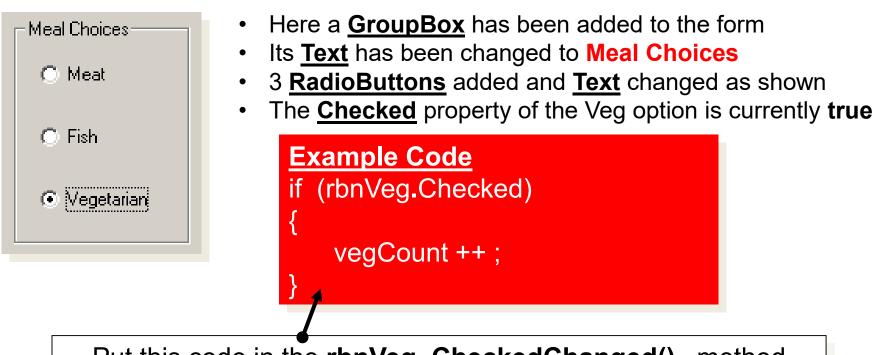

Put this code in the rbnVeg\_CheckedChanged() method

# 2: CheckBoxes

- Similar to RadioButtons
- But <u>Multiple selections</u> can be made
- The Checked property is True or False

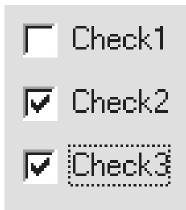

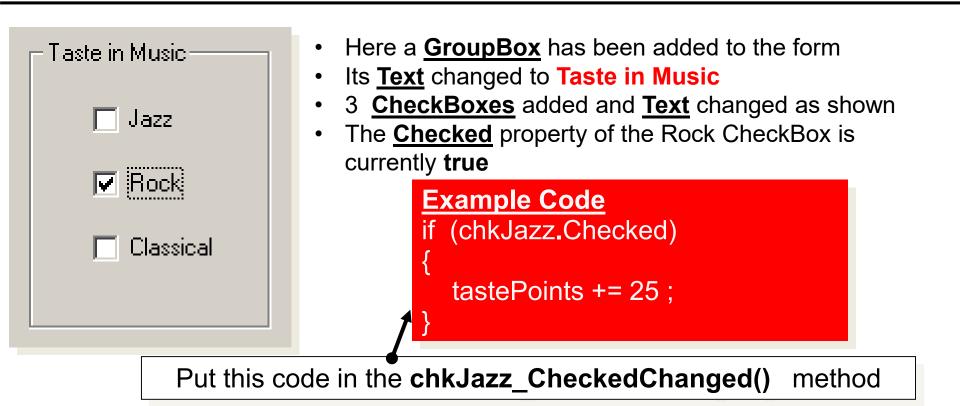

# 3: ListBoxes

- Selection is made from a list of choices
- Scroll bars appear if the list is too long
- The Sorted property can be set True to sort the list items
- > The **Items** property can be used to create a list

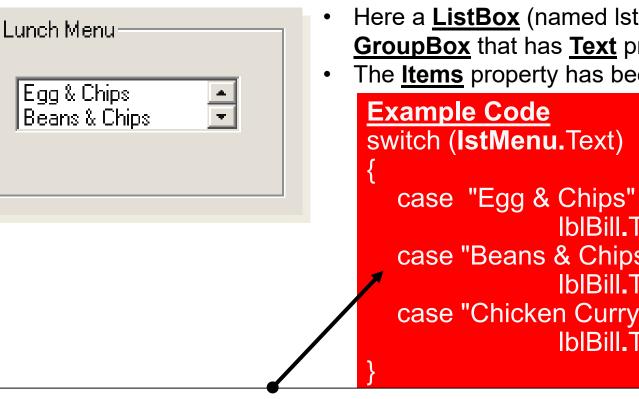

Egg & Chips ÷ Beans & Chips

- Here a ListBox (named lstMenu) has been put in a GroupBox that has Text property Lunch Menu
- The **<u>Items</u>** property has been used to set up meals

```
case "Egg & Chips" :
              IblBill.Text = "£3.50"; break;
case "Beans & Chips" :
              IblBill.Text = "£3.75"; break;
case "Chicken Curry" :
              IblBill.Text = "£4.50"; break;
```

Put this code in the **lstMenu\_SelectedIndexChanged()** method

# 4: ComboBoxes

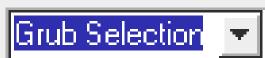

- Like a ListBox and TextBox combined
   Users can be allowed to change or add new values
   The DrepDeumStyle property allows 2 styles of box
- The DropDownStyle property allows 3 styles of box:
  - DropDown combo (this is the default)
  - Simple (with no drop down option)
  - DropDownList (users <u>can't</u> add new items)

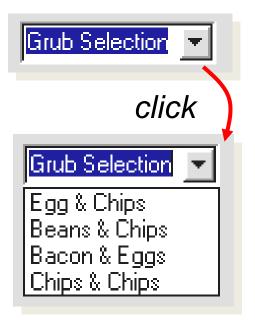

- Here a Dropdown <u>ComboBox</u> has been used
- The **<u>Items</u>** property was used to set up the meals
- The <u>Text</u> property has been set to Grub Selection
- Notice the dropdown combo takes up less space

#### <u>Example Code</u>

- Similar code can be used as for the list box
- the name of the box must obviously be changed to that of the combo box

# Activity

• Attempt to complete Task 3.2 (open PizzaShop)

| Pizza Shop Selection Sc<br>Pizza Type<br>O Large<br>O Medium<br>O Small | rreen  Toppings  Pineapple and Cauliflower  Rhubarb and Custard  Pepperoni Vindaloo  Chocolate |
|-------------------------------------------------------------------------|------------------------------------------------------------------------------------------------|
| Pizza Cost<br>£ 15.50                                                   | Quit                                                                                           |

(copy the 'C# Progs' folder from the L:/ drive if you haven't already)

### Scroll Bars (HScrollBar or VScrollBar)

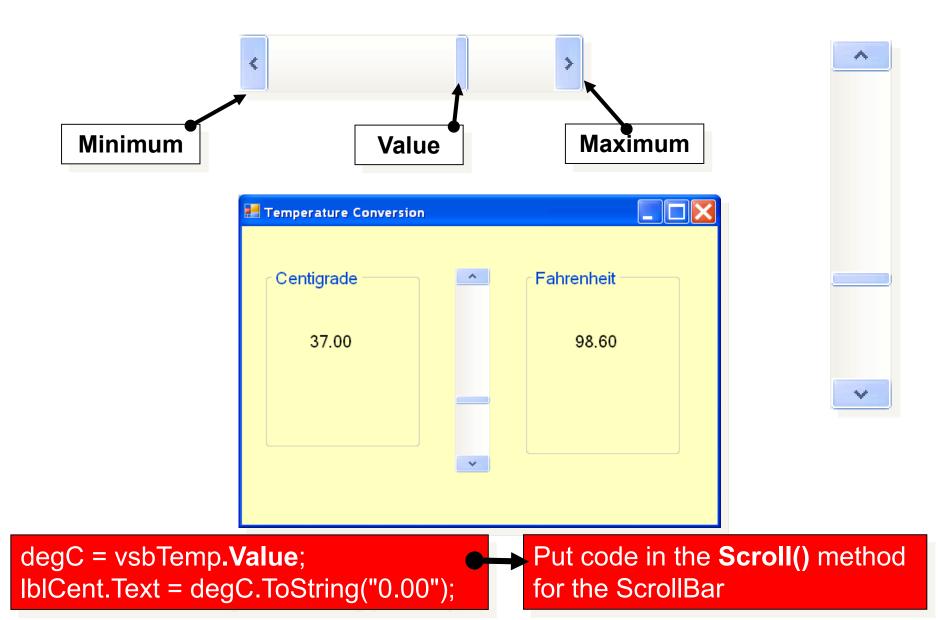

# The MessageBox (for temporary outputs)

# Simple MessageBox

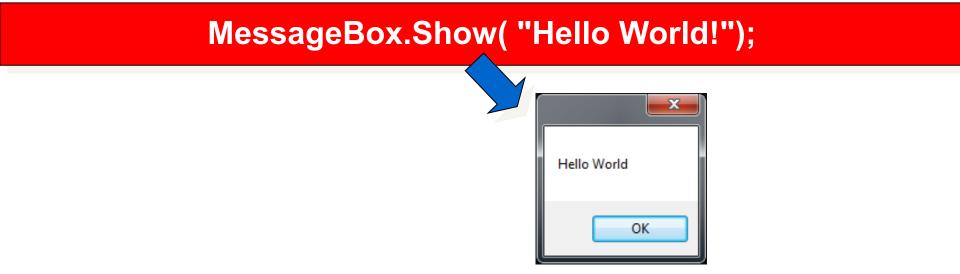

#### MessageBox.Show("Hello world!", "My Comment");

| 4 | My Comment |
|---|------------|
|   | ОК         |

#### Stays on screen until you click OK .. Then disappears

# Some MessageBox Styles

#### MessageBox.Show("Are You Happy?", "My Comment", MessageBoxButtons.YesNo);

| My Comment     |            |
|----------------|------------|
| Are you happy? |            |
| Yes            | <u>N</u> o |

MessageBoxButtons.YesNo

| My Comment     |            | <b>X</b> |
|----------------|------------|----------|
| Are you happy? |            |          |
| Yes            | <u>N</u> o | Cancel   |

MessageBoxButtons.YesNoCancel

| My Comment  | <b>x</b> |
|-------------|----------|
| Hello World |          |
| ОК          | Cancel   |

#### MessageBoxButtons.OKCancel

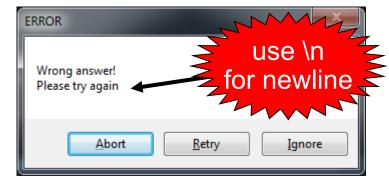

#### MessageBoxButtons.AbortRetryIgnore

# More MessageBox Icons

#### MessageBox.Show(" ... ", " ... ", MessageBoxButtons.YesNo,

#### MessageBoxIcon.Question);

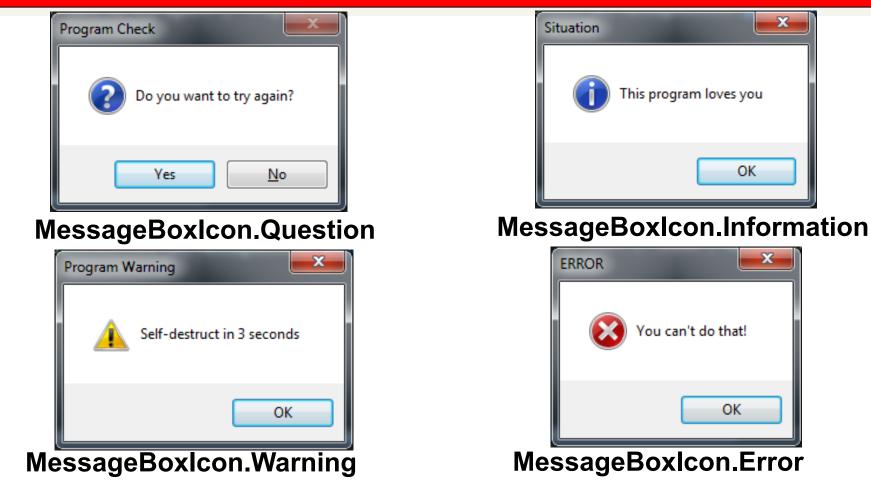

### Responding to MessageBoxes

#### How can we detect which button was pressed and respond to it?

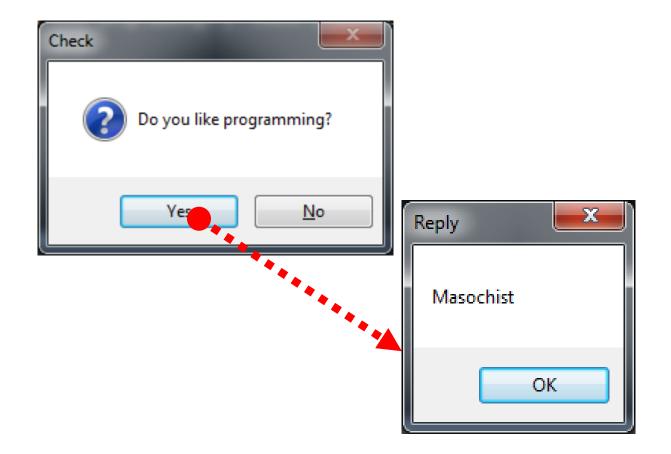

# Code to Respond to MessageBox

DialogResult **response**; // define a variable for result

if (**response** == DialogResult.Yes)

MessageBox.Show("Masochist!", "Reply");

|       | Monkey Bash: Detecting Mouse Clicks |  |
|-------|-------------------------------------|--|
|       |                                     |  |
|       |                                     |  |
|       |                                     |  |
|       |                                     |  |
|       |                                     |  |
|       | Start Stop Quit                     |  |
| Monke | v Bash                              |  |

# (Using a timer control and detecting mouse clicks)

# **The Timer Control**

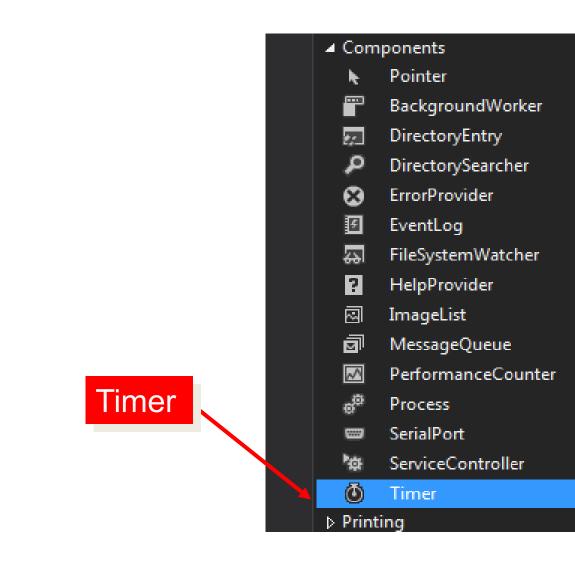

### PictureBox moves at random

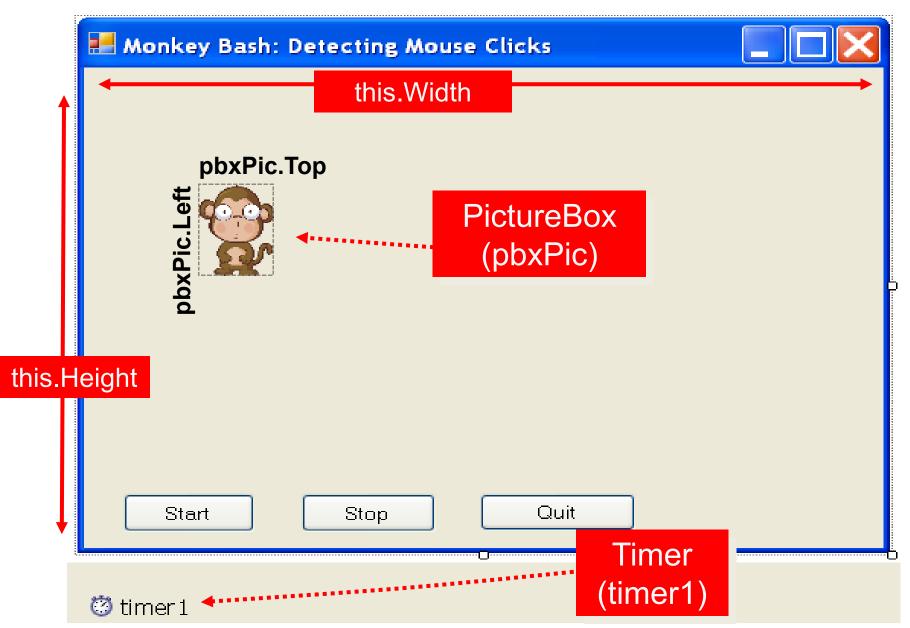

# Using Timer to Move Monkey

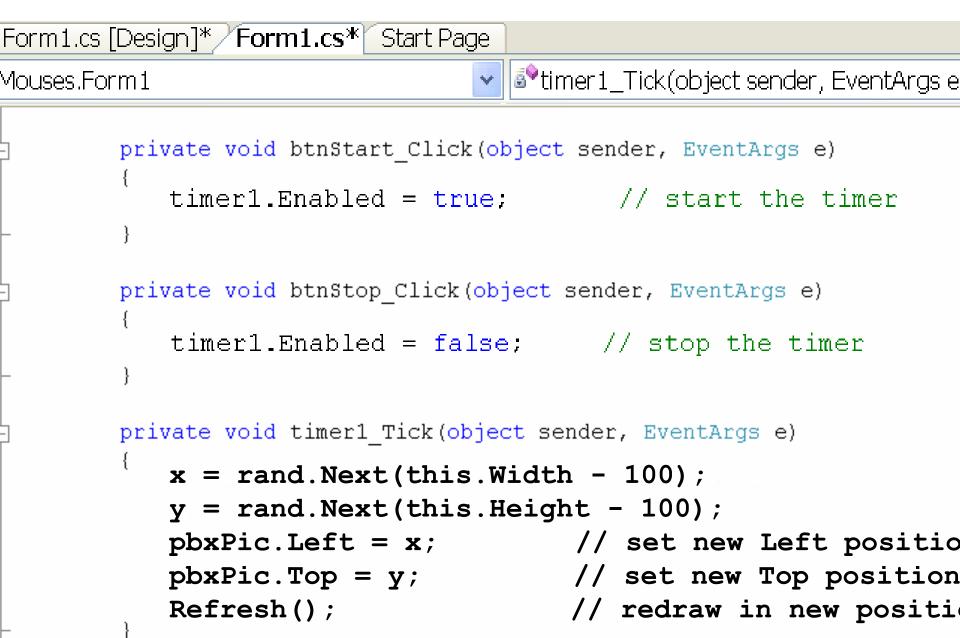

# A Note about Random

# // create a new random object called rand Random rand = new Random();

// pick x randomly between 0 and the form width
x = rand.Next(this.width);

// using this.width – 100 ensures the monkey
// doesn't overlap the right edge

# The Timer Control

- If you use a timer, it stays <u>hidden</u> from view when you run the program
- > It just '<u>ticks</u>' quietly as the program runs
- The Interval property can used to set the 'ticking' interval to a number of milliseconds n.b. 1000 milliseconds = 1 second
- The Enabled property can be set True or False to stop or start the timer
- The Timer's <u>Tick()</u> Method can have code attached to do something each 'tick'
- e.g. move an image every 100 ms this allows you to do ... animation!

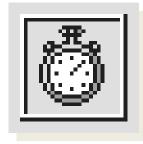

## A note on Graphics Coordinates

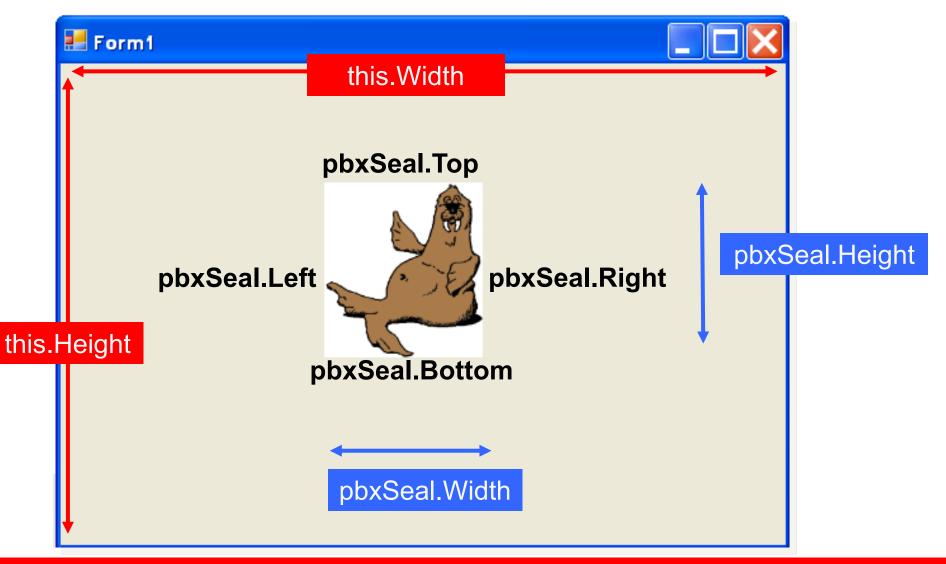

**Note:** Objects have a Top, Bottom, Left, Right, Width, Height. Coordinates start from 0,0 at the top left corner

# Activity

• Finish Task 3.5 (open MonkeyBash) and see how the timer works

| 📕 Monkey Bash: I | Detecting Mous | e Clicks |   |  |
|------------------|----------------|----------|---|--|
|                  |                |          |   |  |
|                  |                |          |   |  |
| <b>A</b>         |                |          |   |  |
|                  |                |          |   |  |
|                  |                |          |   |  |
|                  |                |          |   |  |
| Start            | Stop           | Quit     | ] |  |

# RichTextBox

# Adding a RichTextBox to a Form

| 🖳 MyPad 📃 💷                                    | × |  |  |
|------------------------------------------------|---|--|--|
| File Edit Format                               |   |  |  |
| Here I can type away to my heart's content and |   |  |  |
| format text how I Want.                        |   |  |  |
| I can also use cut and paste etc.              |   |  |  |
|                                                |   |  |  |
|                                                |   |  |  |
|                                                |   |  |  |
|                                                |   |  |  |
|                                                |   |  |  |

### For large amounts of formatted text

# MenuStrip

## Adding a MenuStrip to a Form

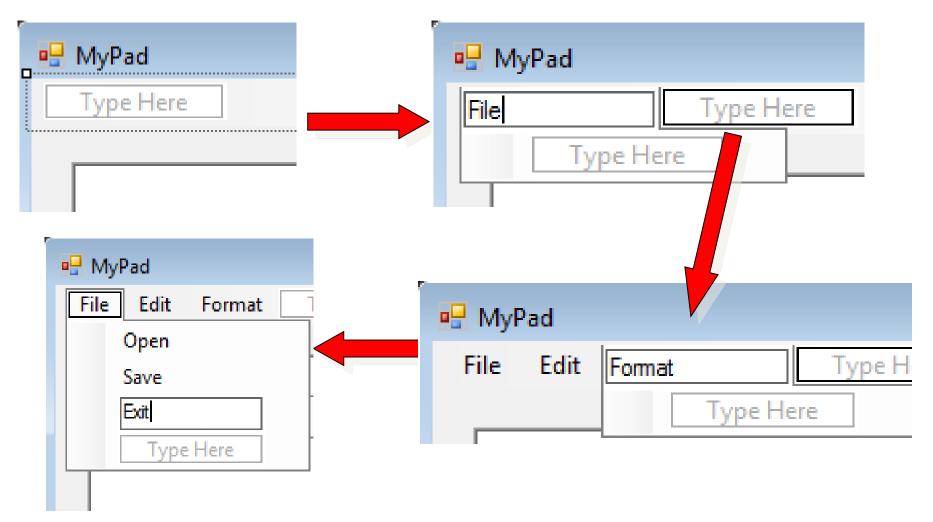

### Add the menu items that you need, step by step

# Coding a Menu Item

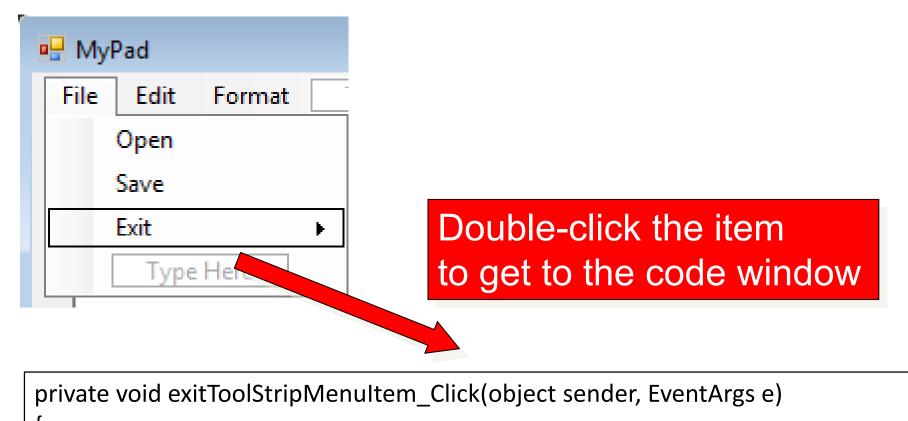

```
Application.Exit();
```

J

### Using a Common Dialog for Save

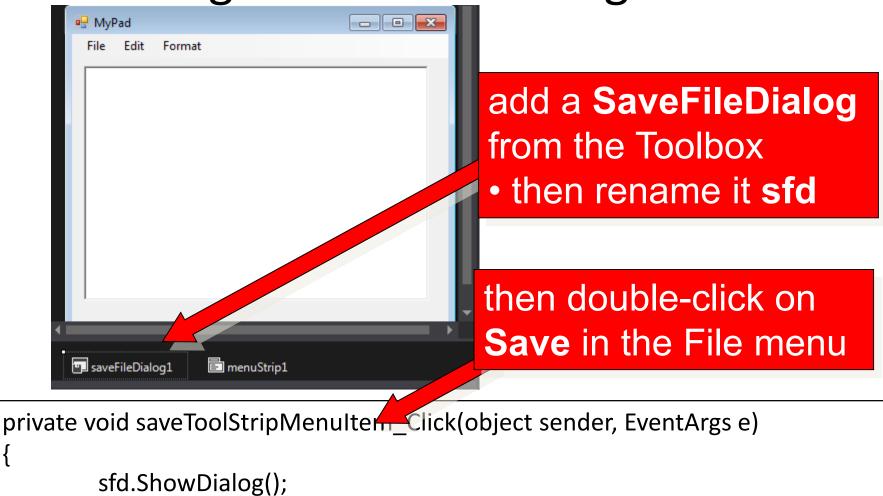

txtMain.SaveFile(sfd.FileName)

# The Result

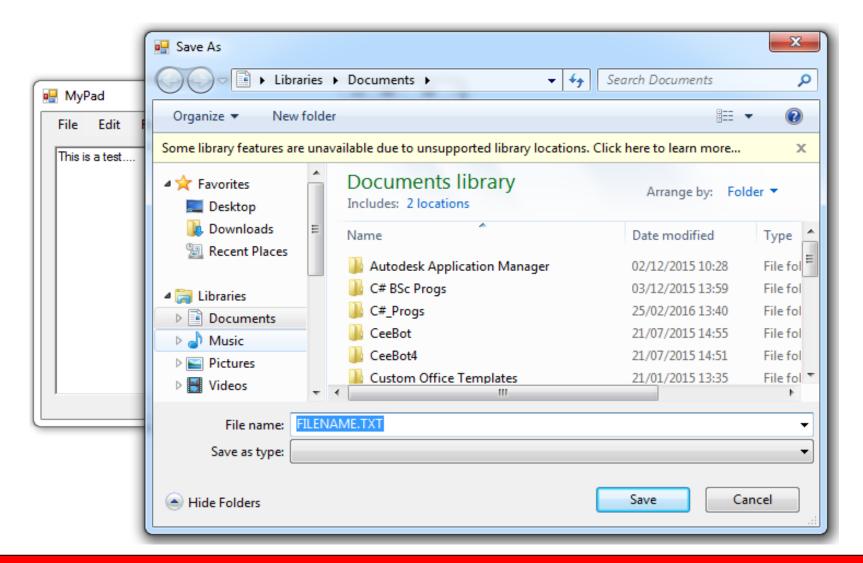

### A Powerful Common Dialog for Save

# Activity

• Make a start on Task 3.7 - Task 3.9

| 🖳 MyPad                               |            |
|---------------------------------------|------------|
| File Edit Format                      |            |
| Here I can type away to my heart's co | ontent and |
| format text how I Want.               |            |
| I can also use cut and paste etc.     |            |
|                                       |            |
|                                       |            |
|                                       |            |
| ,                                     |            |

# The Last Slide

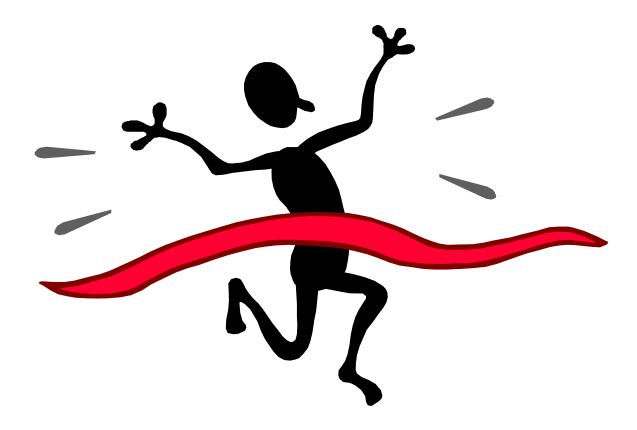